Step 1- Click the Cranium Café lobby link:<https://sdccd.craniumcafe.com/group/calworks-at-sdcce/lobby> or type it into your internet web browser

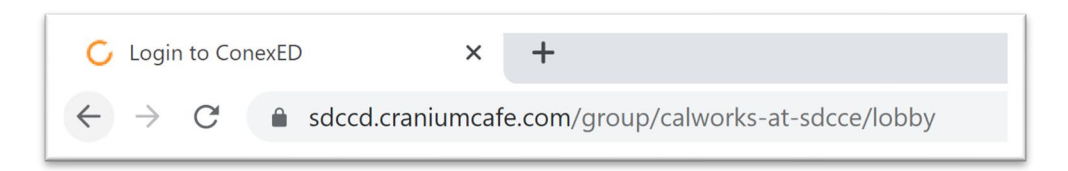

**Step 2-**On the webpage you will asked to accept an 'Informed Consent Statement'. Click the green button to 'Agree'

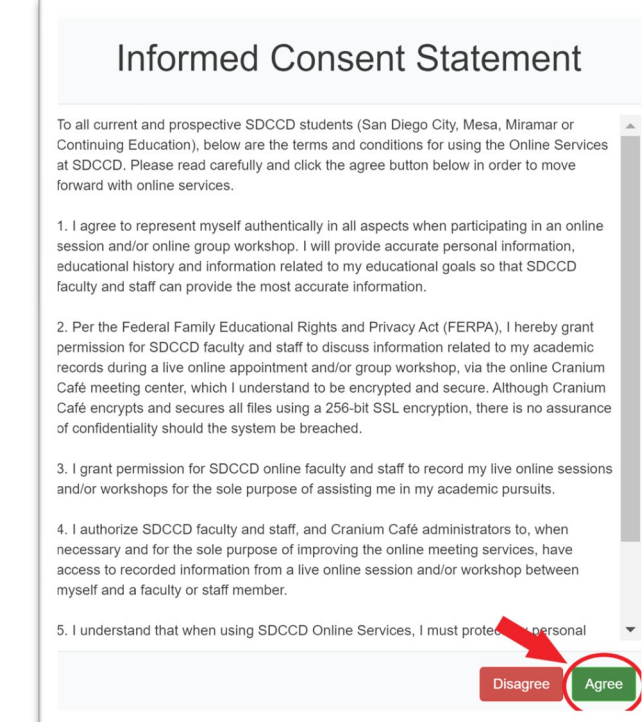

**Step 3-** You will be asked to log into Cranium Café. Click the button with the SDCCD logo above 'Current Students and Staff'

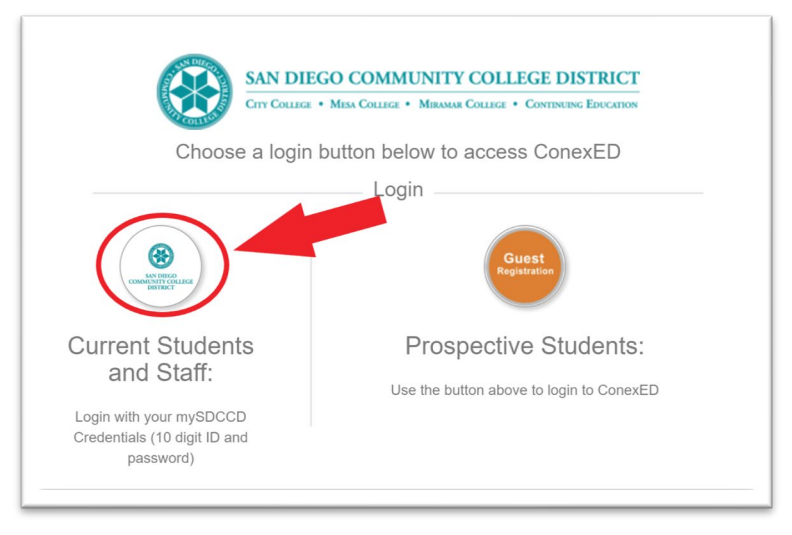

**Step 4-** To log in type your 10-digit student ID number in the 'username' box. Then type your MySDCCD portal password in the 'password' box. Click Login

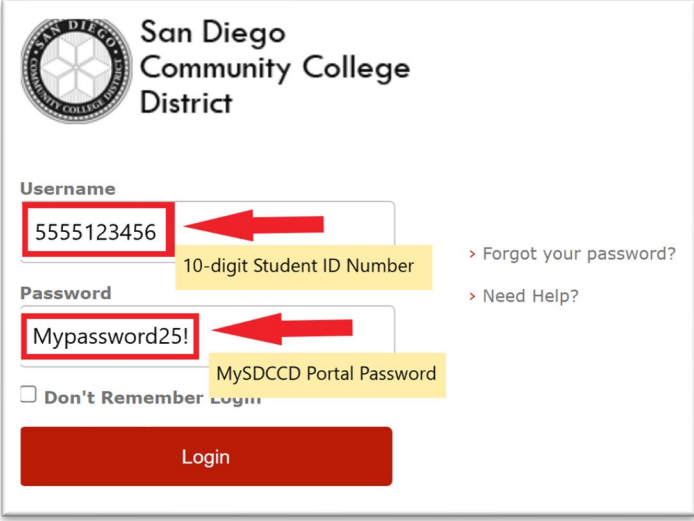

**Step 5-** Once logged in choose at least one option from the list of 'Why would you like to meet' and click submit.

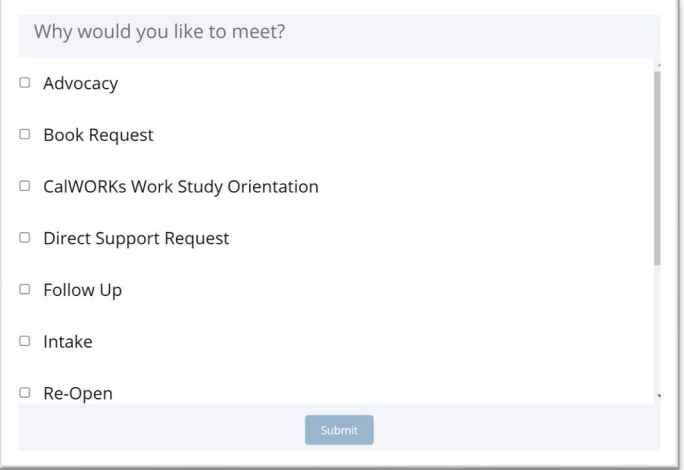

**Step 6**-You will be placed in the SDCCE CalWORKs lobby. Please wait until CalWORKs staff can assist you online. You are welcome to type a question in the chat box below and click the white arrow to send the message.

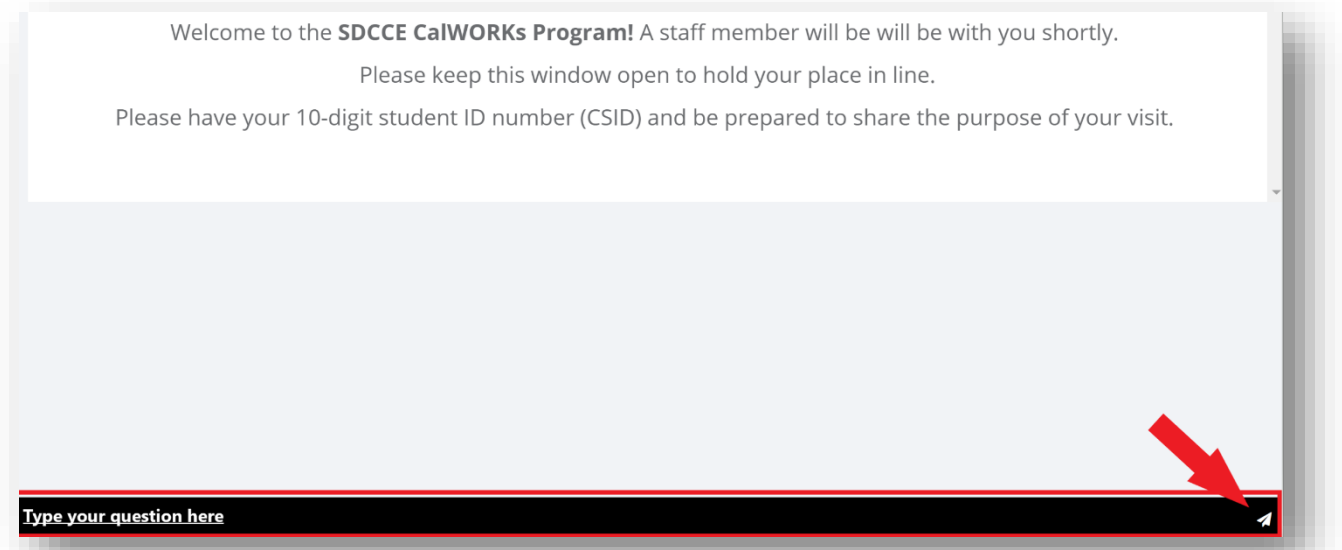